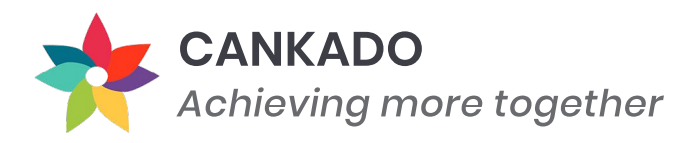

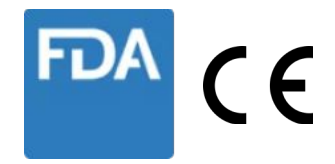

Improving COVID-19 patient care using the

# CANKADO COVID-19 Caregiver Cockpit

## Physician Instruction Manual

Version 1.0 | Date: 24.03.2020

CANKADO COVID-19 Caregiver Cockpit is registered as a Class I medical device within the European Union (registration number DE/CA59/BS 1599/2020-R/Hi) and is compliant with the FDA classification for Mobile Medical Devices (2015) Appendix B.

HCP Pro App Link

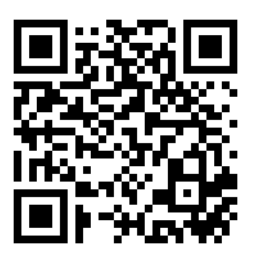

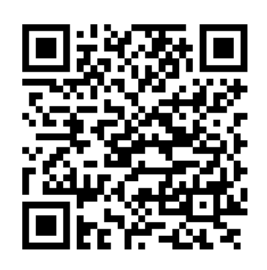

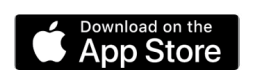

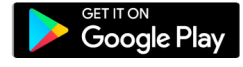

# Content

# Using the web application

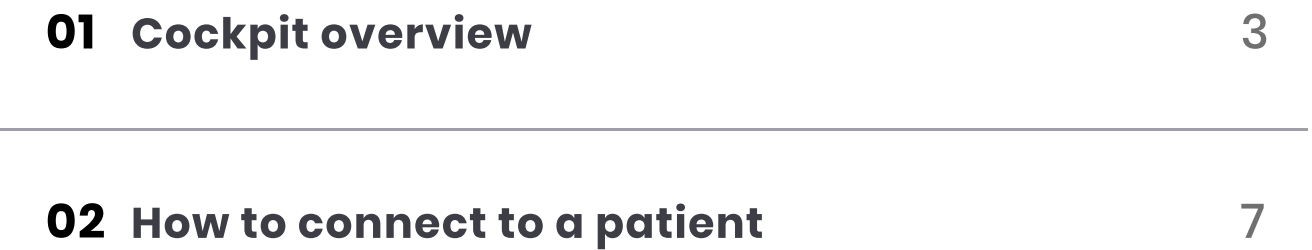

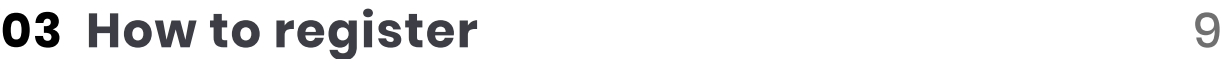

# Using the HCP Pro APP on a smartphone

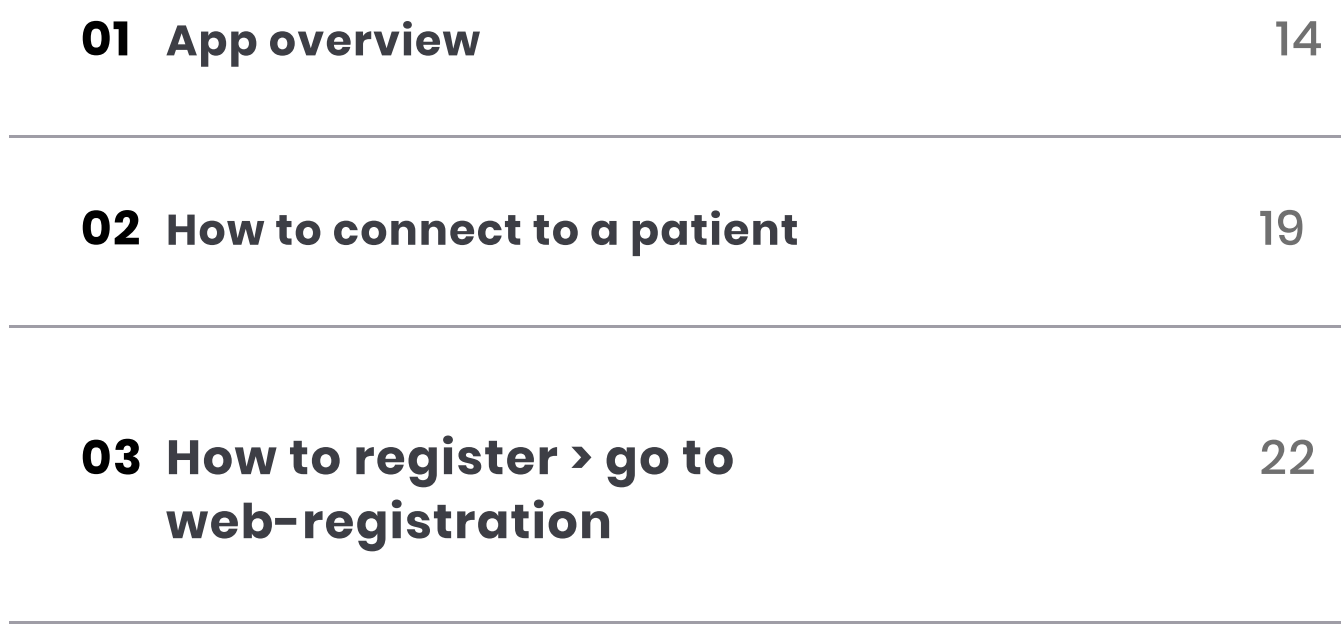

3. Powered by cankado | Instruction Manual for physician (web)

# Using the web application

## Cockpit overview

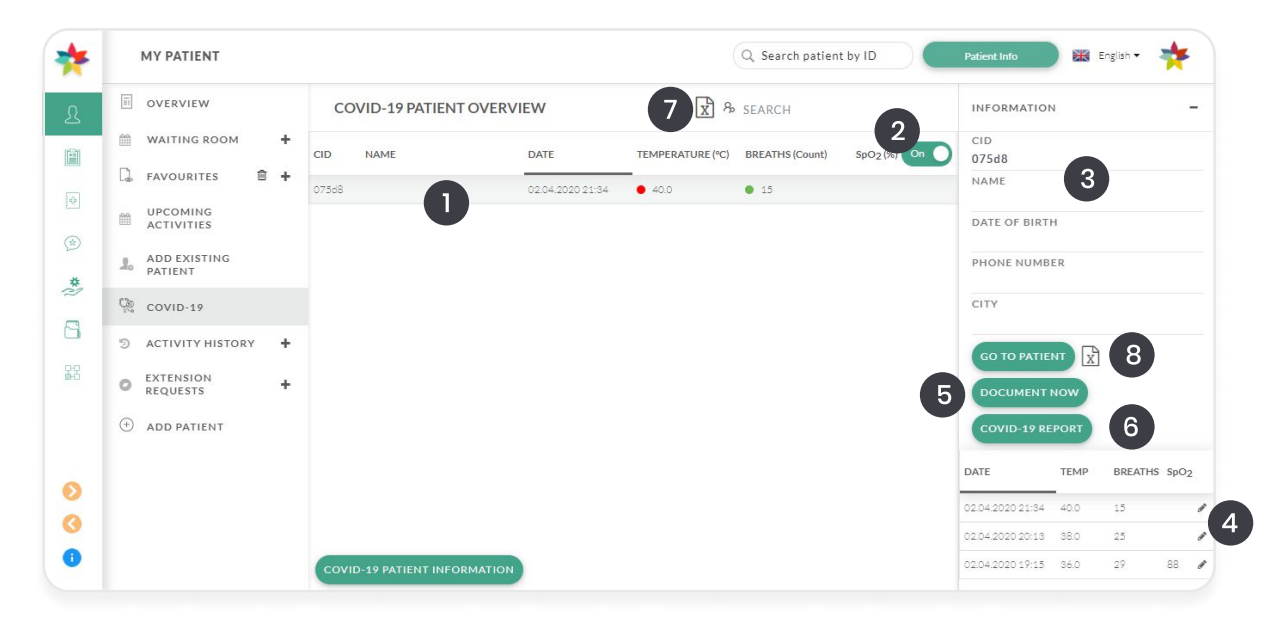

<sup>A</sup>ll COVID-19 related features are displayed in a separate cockpit. You have to select COVID-19 in the menu bar to reach here.

#### 1: Patient list

All your patient will be shown here along with the parameters. by selecting each patient you can see related data in the right side column.

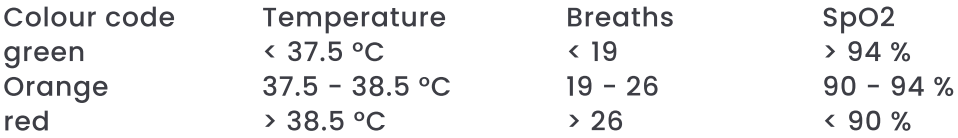

#### What is the meaning of the arrows behind the values?

Arrows appear behind the values if the is a change compared to the value of yesterday. An oblique arrow indicates small changes and horizontal arrows significant changes.

If values stay unchanged or if no value for the day before is entered, there will be no arrow.

### 2: SpO<sub>2</sub> values on/off option for patients.

If you are monitoring patients who are not able to determine their SpO2 value (e.g. because they are at home without a pulse oximeter), you can turn off SpO2 documentation for all your patients.

#### 3: Basic information about the selected patient

<sup>H</sup>ere you can see basic patient information like CID (Cankado Patient ID), name, date of birth, phone number and city.

### 4: Quick edit of patient data

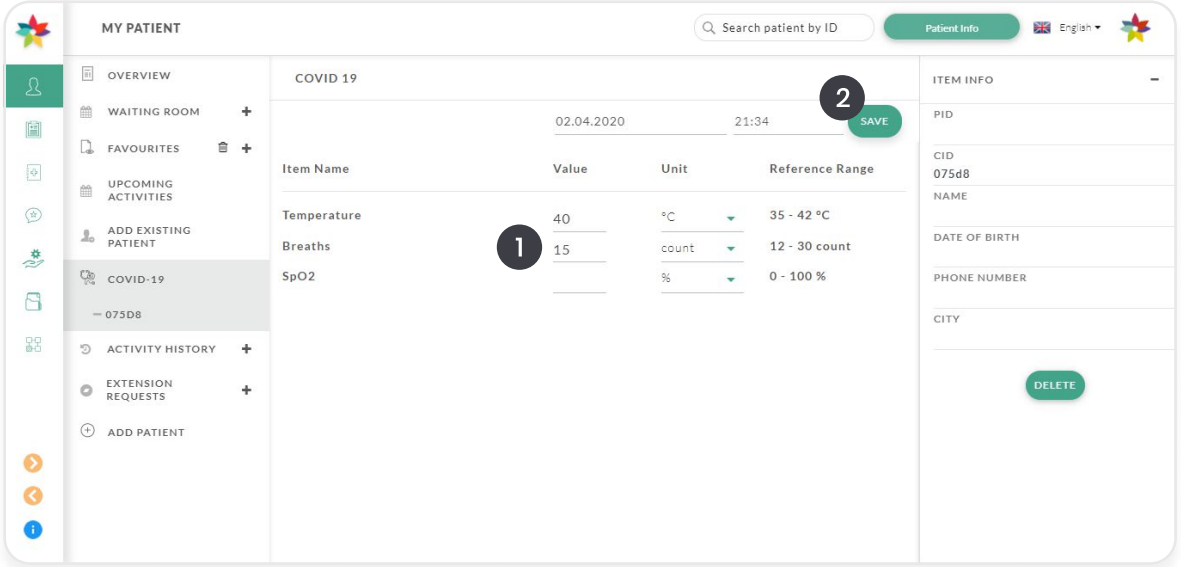

After selecting [4] in Cockpit Overview as depicted on page 3 you are able to edit the corresponding data entry.

- 1) Select the field you wish to edit and enter the new value.
- 2) Click on "Save" to continue.

### 5: Document COVID-19 status for a patient

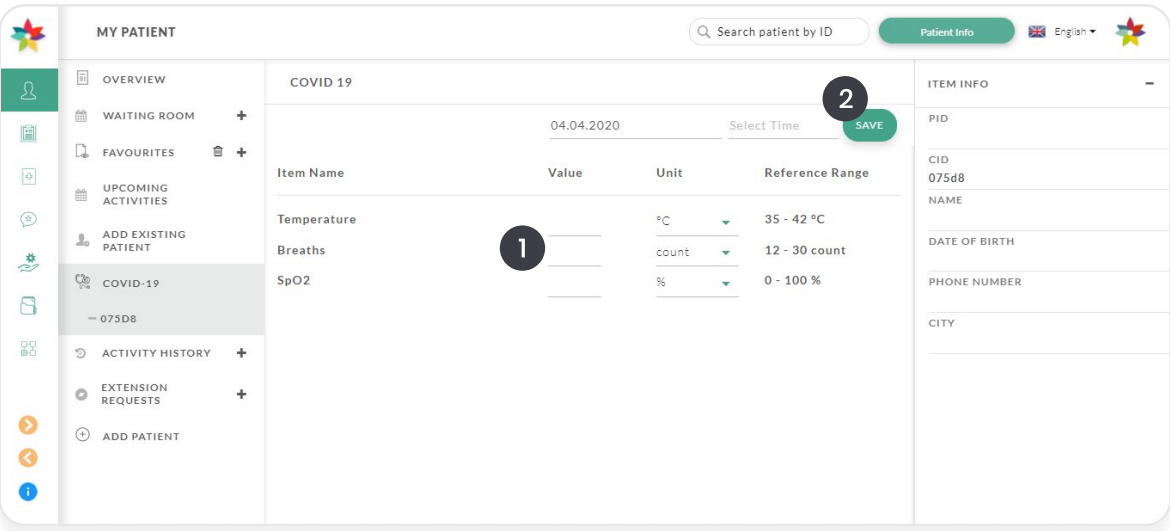

After selecting [5] in Cockpit Overview as depicted on page 3 you can add new data for the corresponding patient.

1) Click into the appropriate fields and enter values. By default, the current date and time are used as the time of measurement.

3) Click on "Save" to continue.

### 6: Download COVID-19 report

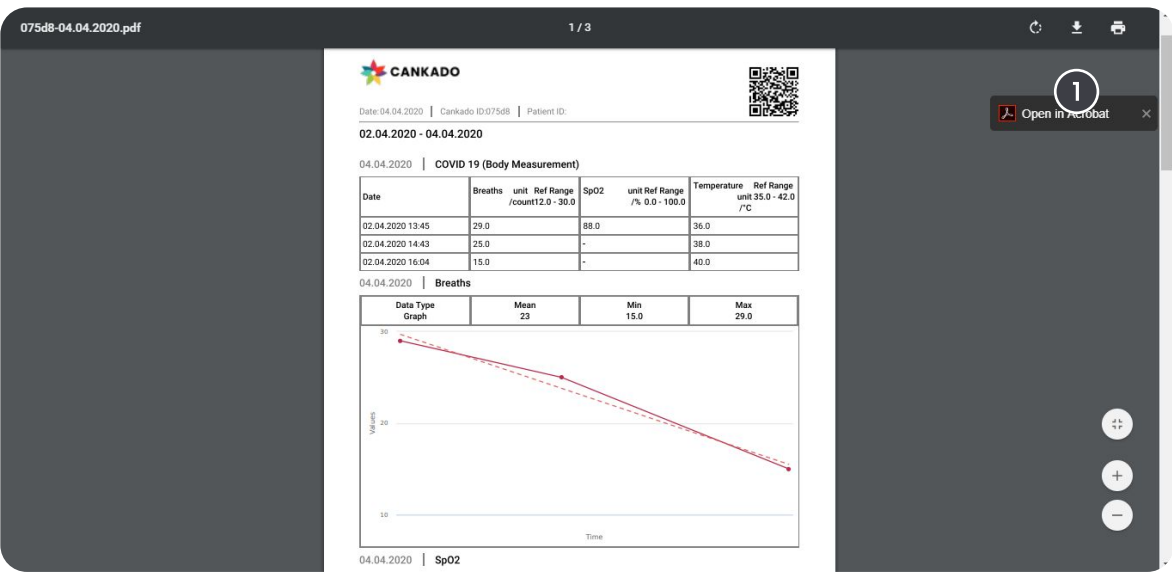

After selecting [6] in Cockpit Overview as depicted on page 3 the corresponding patient report will open as pdf file.

1) Click here to download the file.

## 7: Export patient list

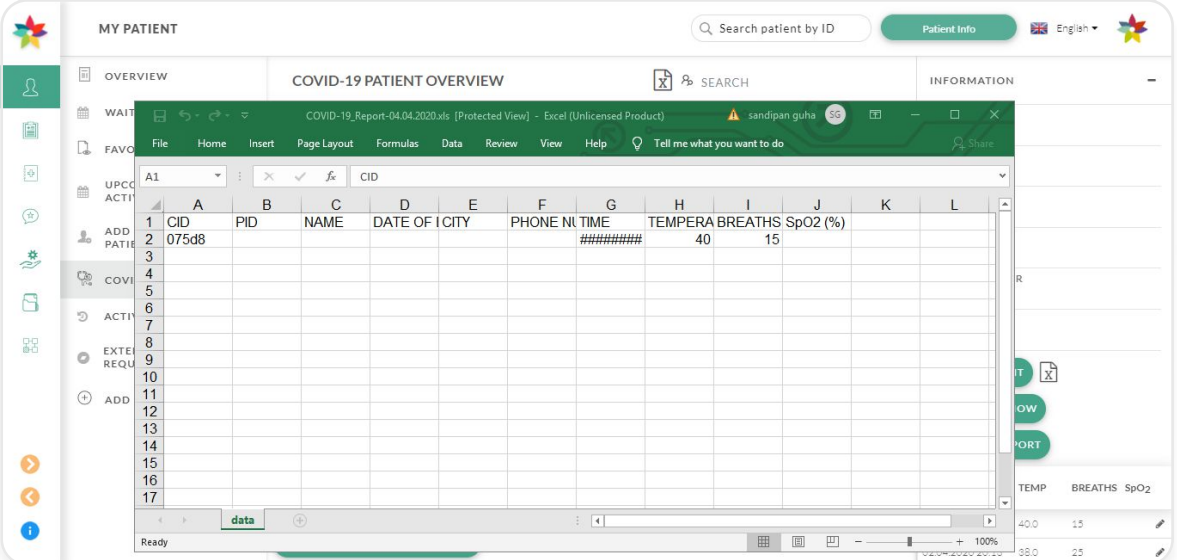

After selecting [7] in Cockpit Overview as depicted on page 3 your patient list will be exported as xls file.

8: Go to patient or view patient information

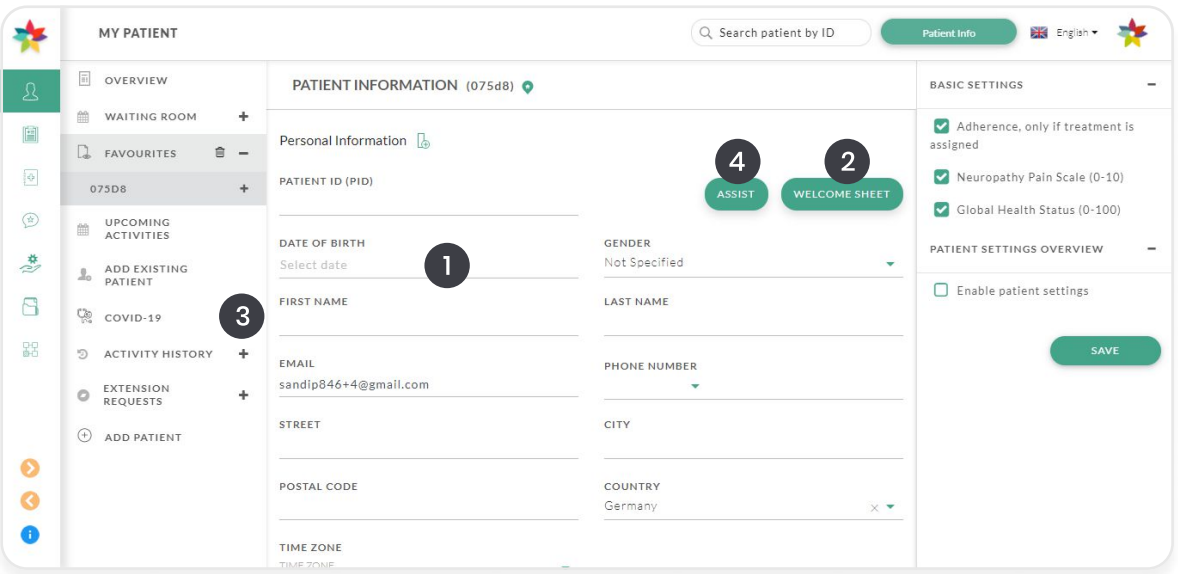

After selecting [8] in Cockpit Overview as depicted on page 3 the corresponding Patient Information page will open.

1) Here you can add or edit patient ID, date of birth, name and address.

2) Here you can print out a "Welcome Sheet" document for your patient containing general information and patient's login data.

3) Here you can go back to "Covid-19 Cockpit Overview".

4) Here you can open up "Assist Mode". Activating this mode will switch you to this patient's account, as if the patient himself had logged in. To end this mode select the little Cankado symbol in the upper right corner and click "Logout".

7. Powered by cankado | Instruction Manual for physician (web)

## How to connect to a patient

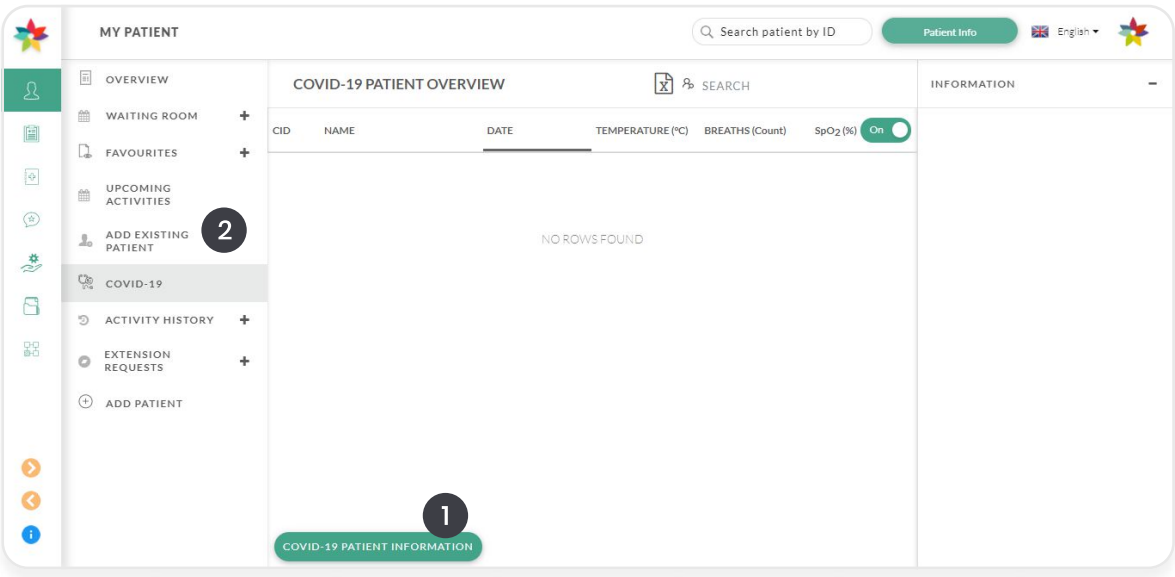

There are several ways to connect to a patient.

1) Use this option if your patient is a new user or an existing user who has not activated Covid-19 Modul. 2) Use this option if your patient is an existing user and already activated Covid-19 Modul.

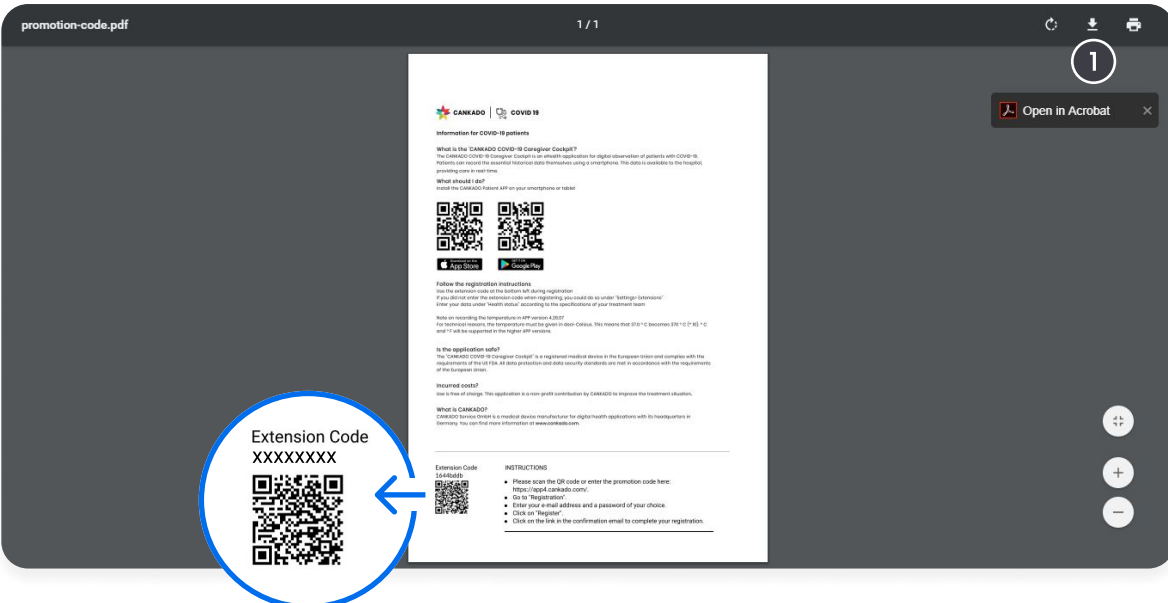

### 1: Connect patient via QR code provided

After selecting [1] in Cockpit Overview as depicted on page 7 the "COVID-19 Patient Information" document opens. Scanning the bottom left QR-Code will enroll your patient in the Covid-19 Modul and add the patient to your department in one step.

1) Click here to download the document (to print it out or send it to your patient).

8. Powered by cankado | Instruction Manual for physician (web)

### 2: Add existing patient

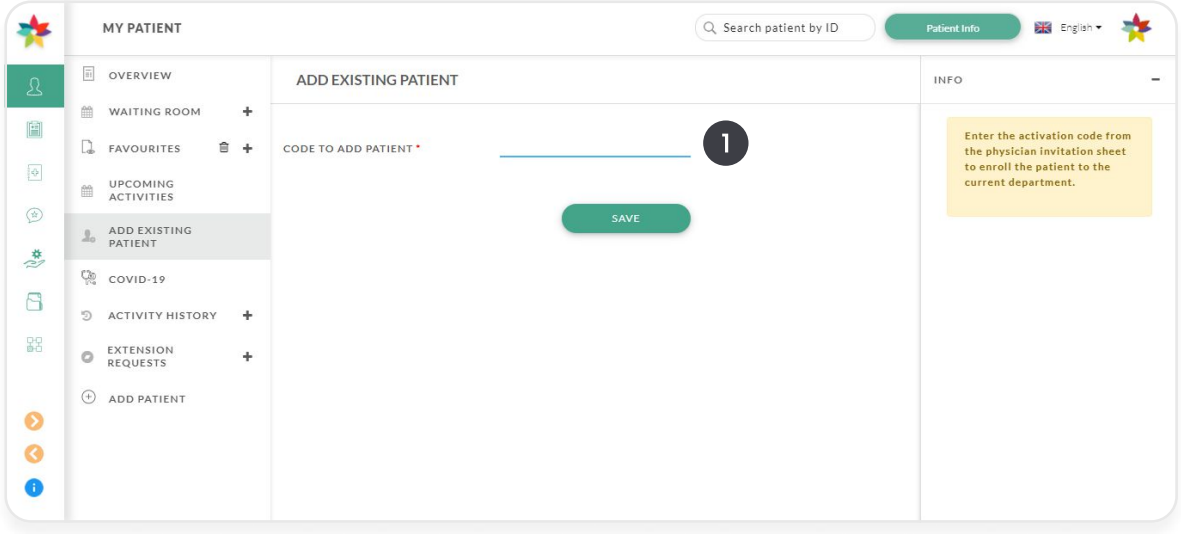

After selecting [2] in Cockpit Overview as depicted on page 7 this windows opens.

1) Type in the Invitation Code you received from your patient (for information on where your patient can find this code see page 13 of our "Patient Instruction Manual"). 2) Click "Save" to continue.

# How to register

## Visit https://cankado.com/

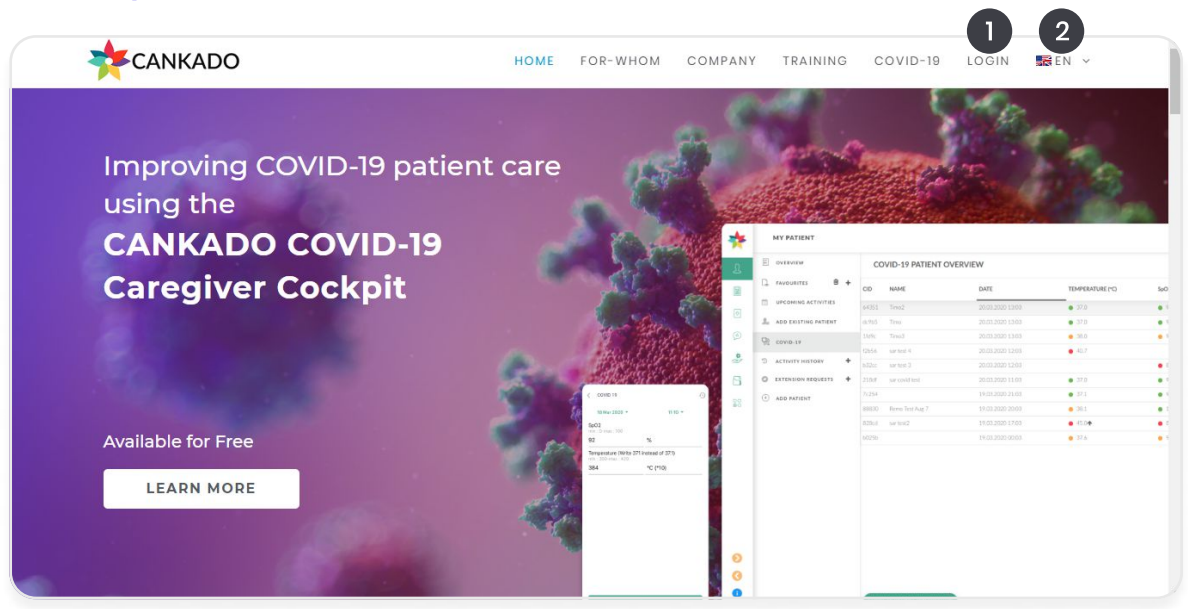

Open cankado.com in your web browser. l

- 1) Click here to login.
- 2) Click here to switch language.

### Select "Register" from top

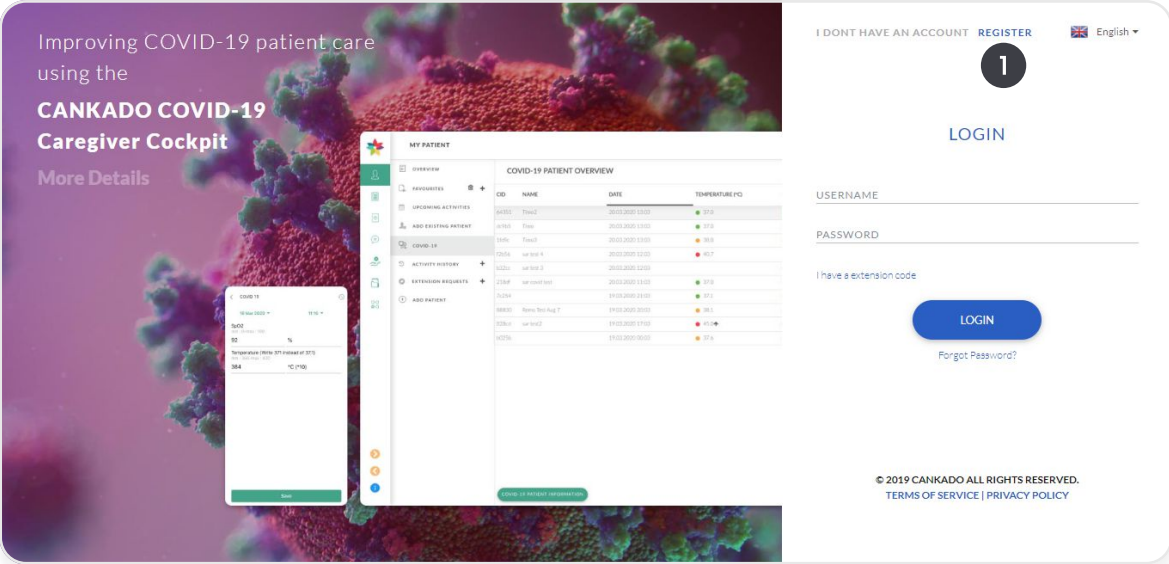

1) Select "Register" on the top of the page.

#### Select doctor registration

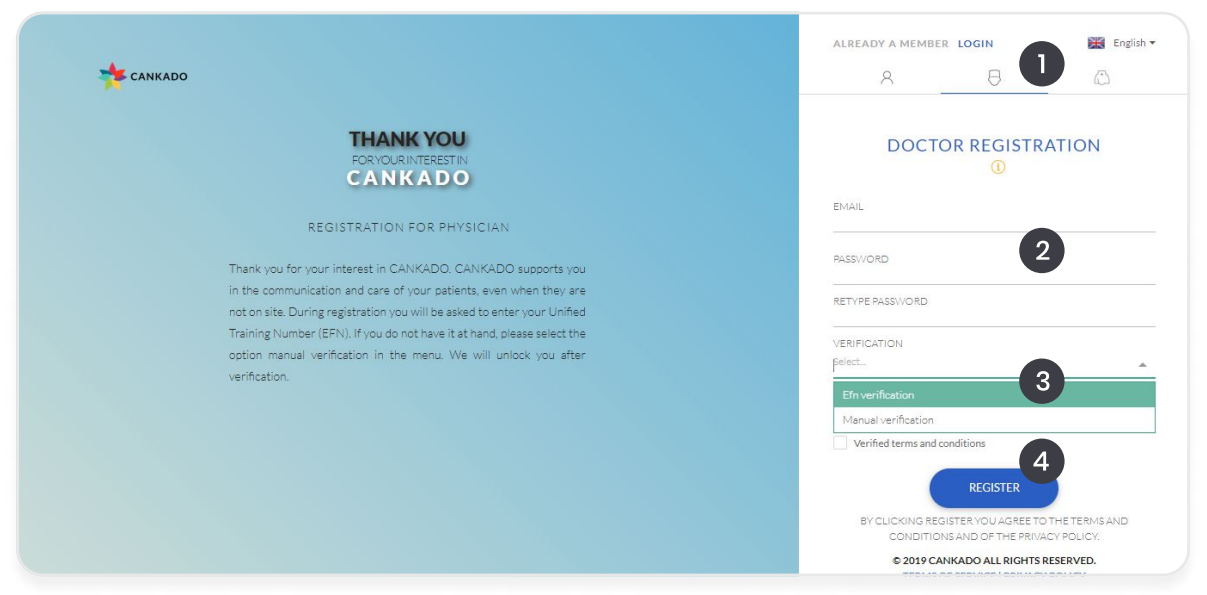

1) Select "Doctor" as user type.

2) Type in a valid email address. Choose a strong password and re-enter it to verify.

3) Physicians using CANKADO must be verified. Because of the urgency of the situation, we have simplified our validation process. Register with an email address listed on your hospital homepage and select "Manual Verification". We will activate your account as soon as possible.

4) Select "Register" to continue.

### Welcome to homescreen & add a canter

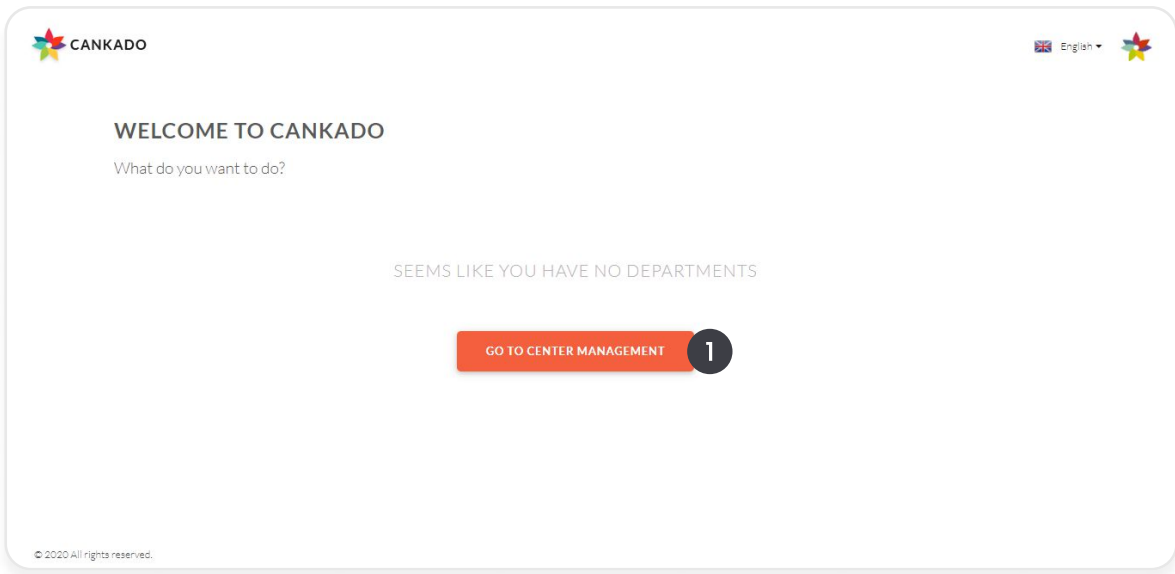

First you have to add a center and a department to your new physician account. l

1) Click on "Go to Center Managment".

### How to add a center

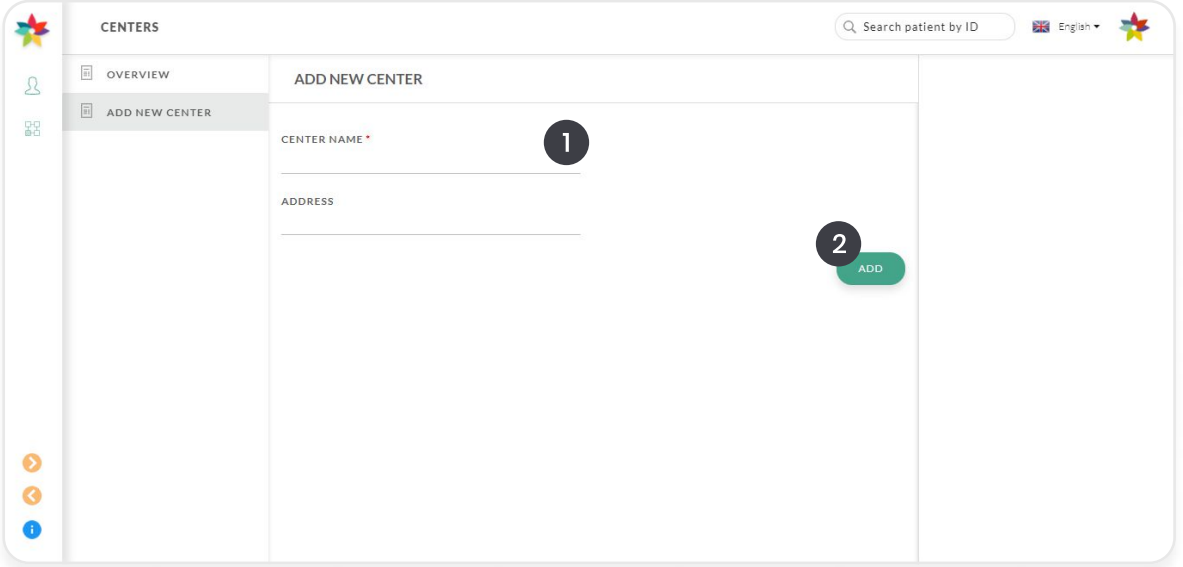

1) Enter your center's name here.

2) Continue with "Add".

### How to create a department once a center is created

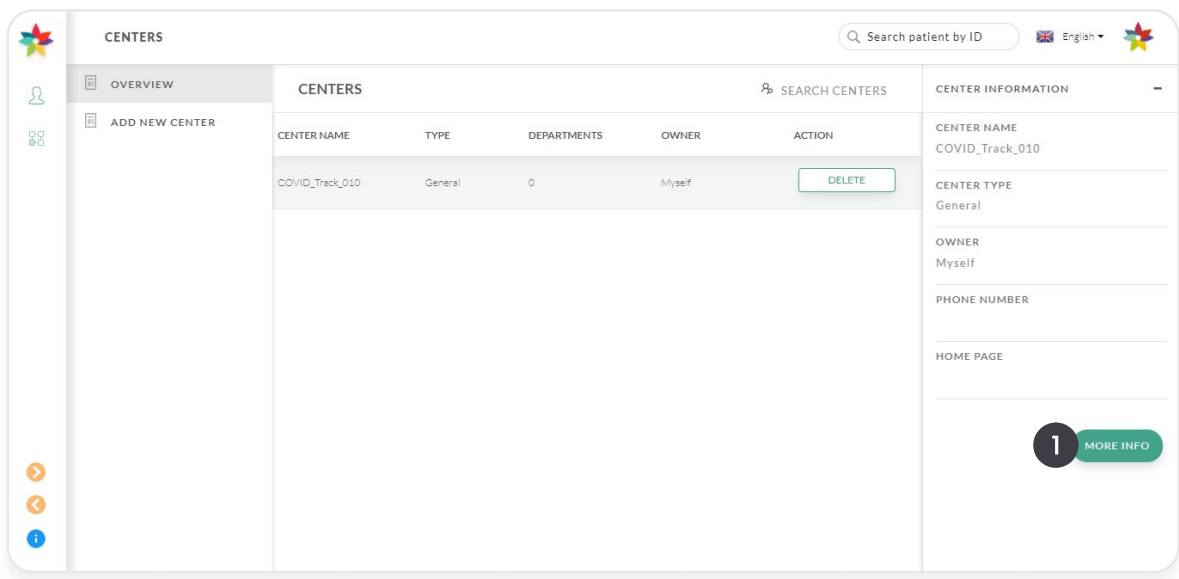

1) To add a department to your new center click on "More Info".

#### Create a department

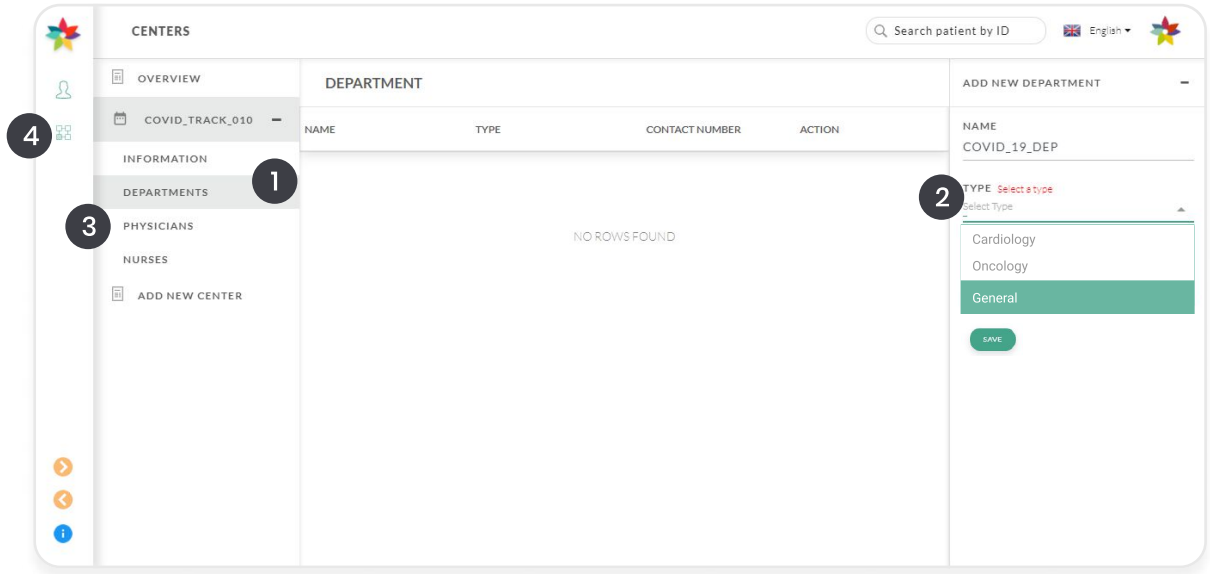

1) Click on "Departments.

2) Enter a name and choose "General" as type. Click on "Save".

3) If you want to invite other physicians to your department click on "Physicians" and continue with next step.

4) If you don't want to invite other physicians at this point (you can still do this later on) click on "Departments".

"Important Note: The COVID-19 Module ist only available in department types general and oncology. Do not use any of the others."

### Invite your fellow phisicians

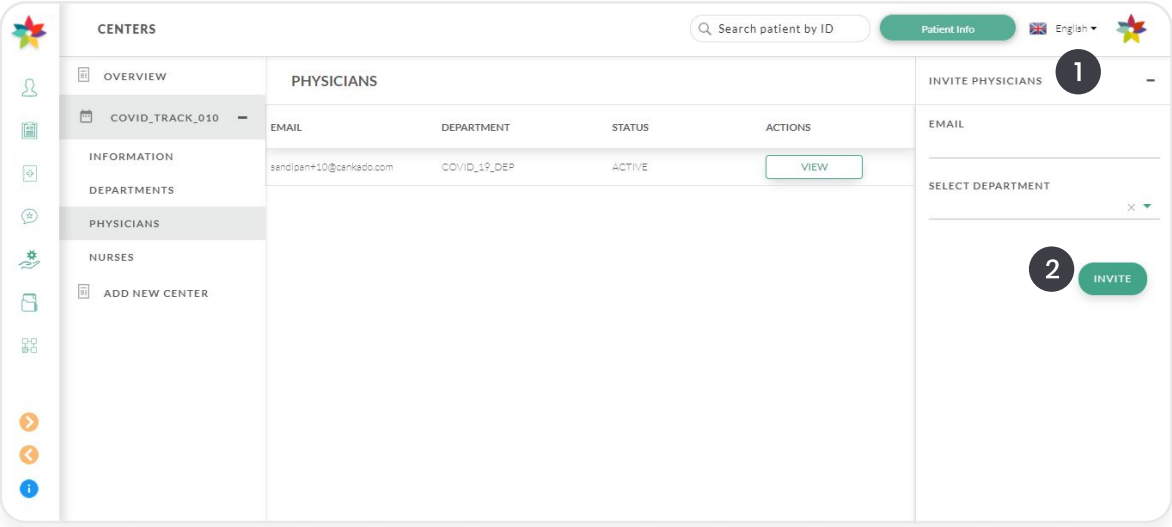

Continue here if you want to invite other physicians to your department and have selected [3] in the top picture of this page.

- 1) Enter email address of the physician you want to invite.
- 2) Select "Invite".
- 3) Click on "Departments" to continue.

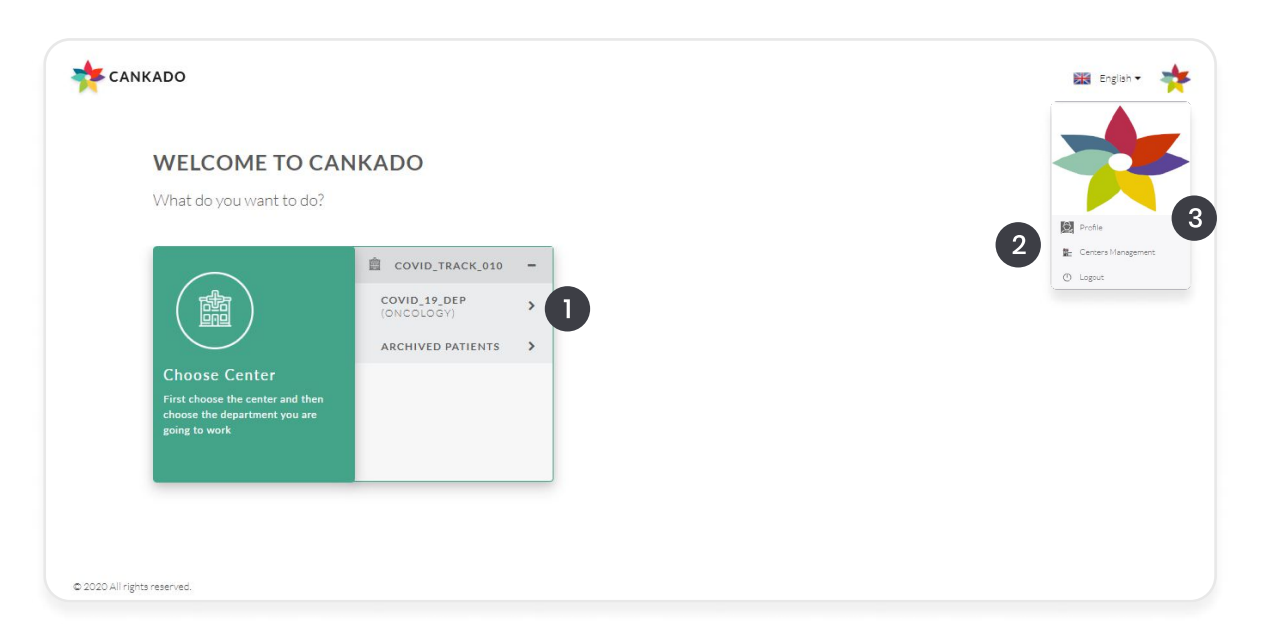

#### Go back to home screen and explore COVID-19 cockpit

Selecting "Departments" from the left side menu brings you to this screen. Here you can see an overview of your centers and departments.

1) Click on "Chosse Center" and then select your newly created center and department to enter.

2) To go back to "Center Management" click here.

3) Click on "Profile" to set your new center and department as your default department. This step is needed for adding a patient to your department as depicted on page 19.

### Go to Profile and set your department as Default Department

To add a patient to your department using the patient's QR code as depicted on page 19 you need to set a default department.

1) After selecting "Profile" as shown in the previous picture, click on "Departments".

2) Select your center and department here.

3) Click "Save" to confirm.

# Using the HCP Pro App on a smartphone

## App overview

## HCP Pro home

Here you can see the home screen of HCP Pro App.

1) Click on "COVID-19 Monitor" to see an overview of all your COVID-19 patients.

2) Click here to see an overview of all your patients in the selected department.

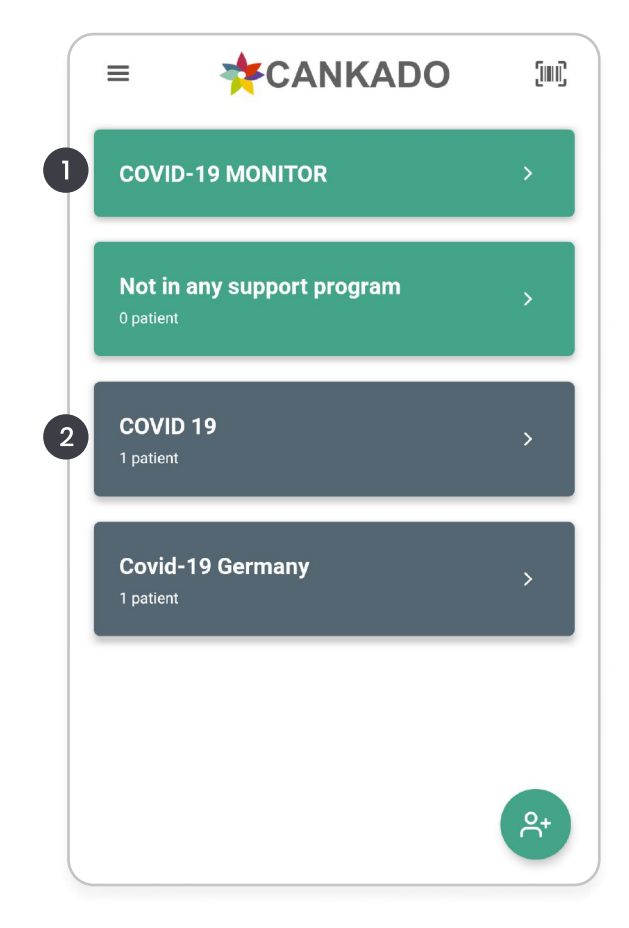

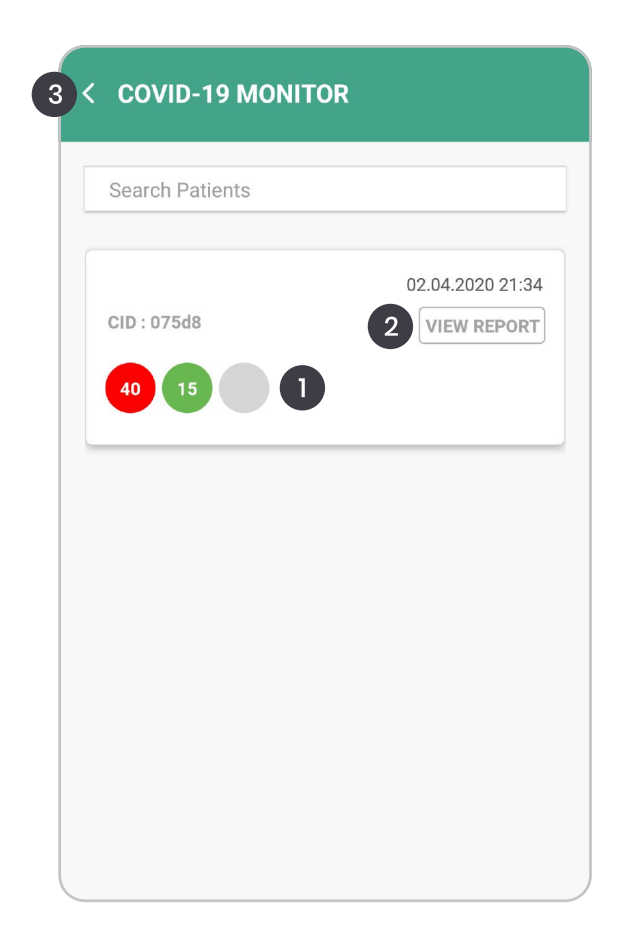

## COVID-19 monitor

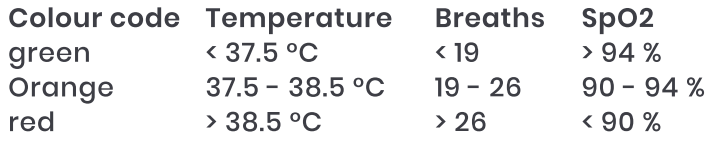

1) Here you can see the values last documented for the corresponding patient. For information regarding color code see table depicted above.

Click on it to see all documented values for this patient.

2) To see patient's report click on "View Report".

3) Click here to go back to the previous screen.

15. Powered by cankado | Instruction Manual for physician (HCP Pro APP)

### Generate PDF report

Selecting [2] in the last step will open up the Patient Report document.

1) Here you can see the documented values as report graph.

2) Select "Share" to share this document (e.g. per email).

3) Click here to go back to the previous menu.

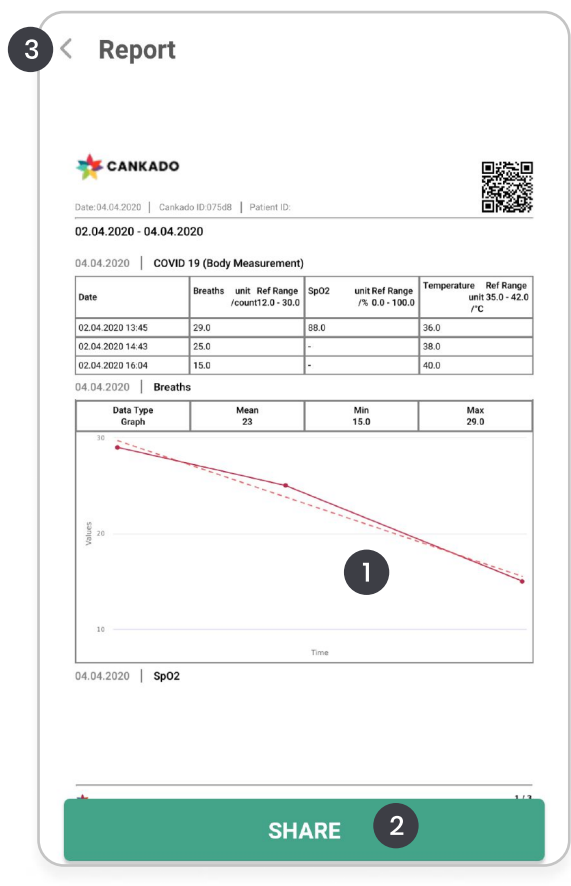

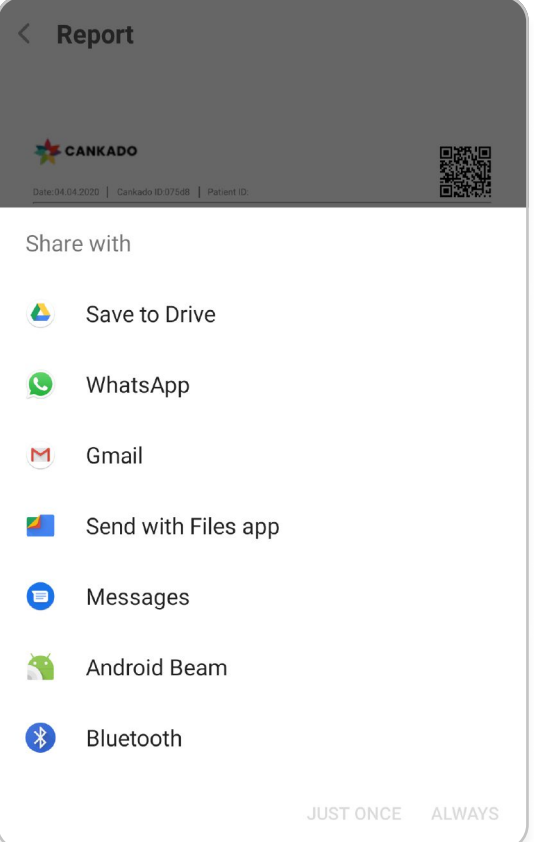

### Share report

After selecting [2] in the previous step you can choose in wich way you want to share the report.

### View Patient data

Selecting [1] in Covid-19 Monitor as depicted on page 14 opens up a table containing all documented data.

- 1) Here you can see date of documentation.
- 2) Here you can open up graph view.
- 3) Click here to go back to the previous screen.

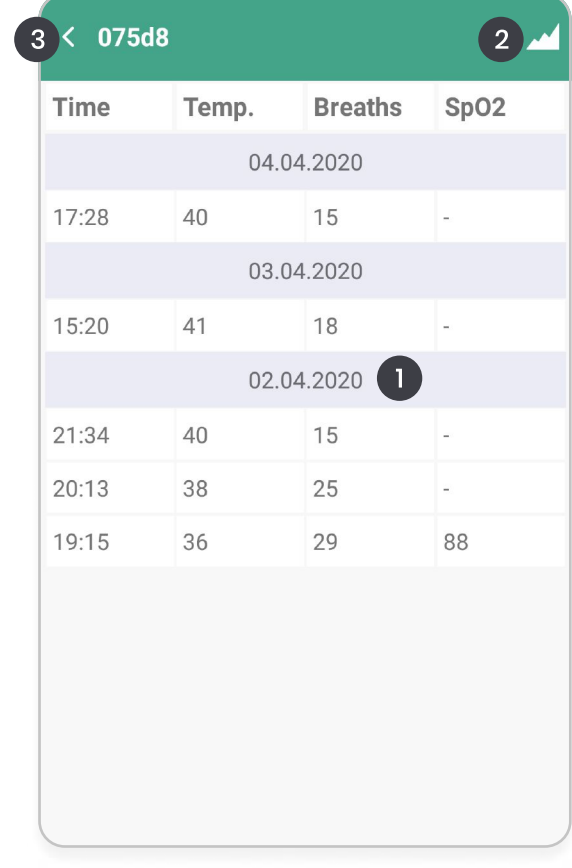

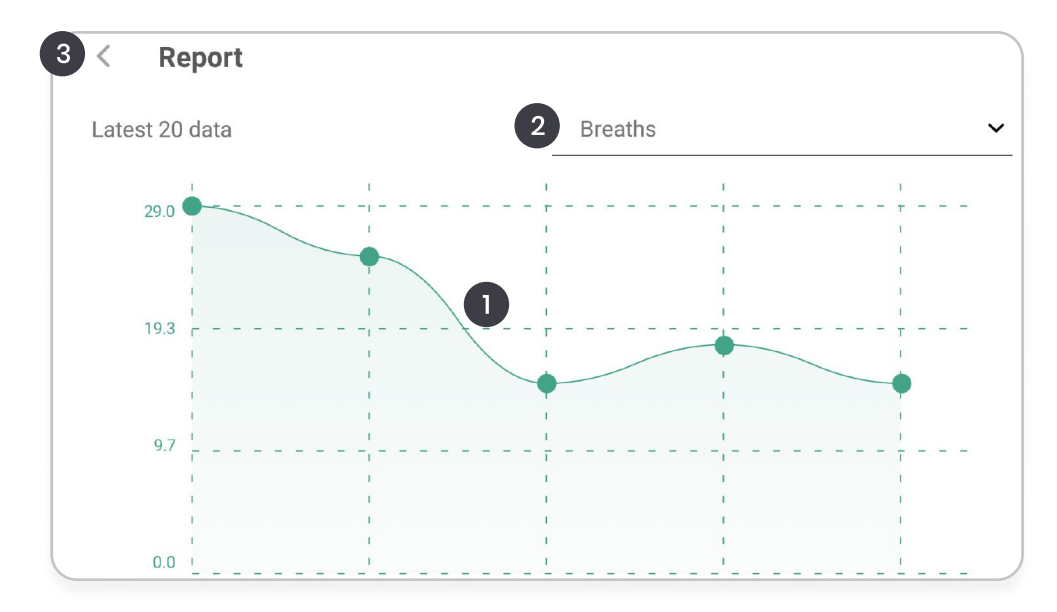

## View graph

- 1) Here you can see the report graph for the selected value.
- 2) Click here to select a different value.
- 3) Click here to go back to the previous screen.

17. Powered by cankado | Instruction Manual for physician (HCP Pro APP)

### List of all patients

Selecting your department [2] on the home screen as depicted on page 14 opens up this view. Here you can see an overview of all the patients added to your department whether these patients have an active COVID-19 module or not.

- 1) Click here to select corresponding patient.
- 2) Type CID or patient name here to search for patient.
- 3) Click here to go back to previous screen.

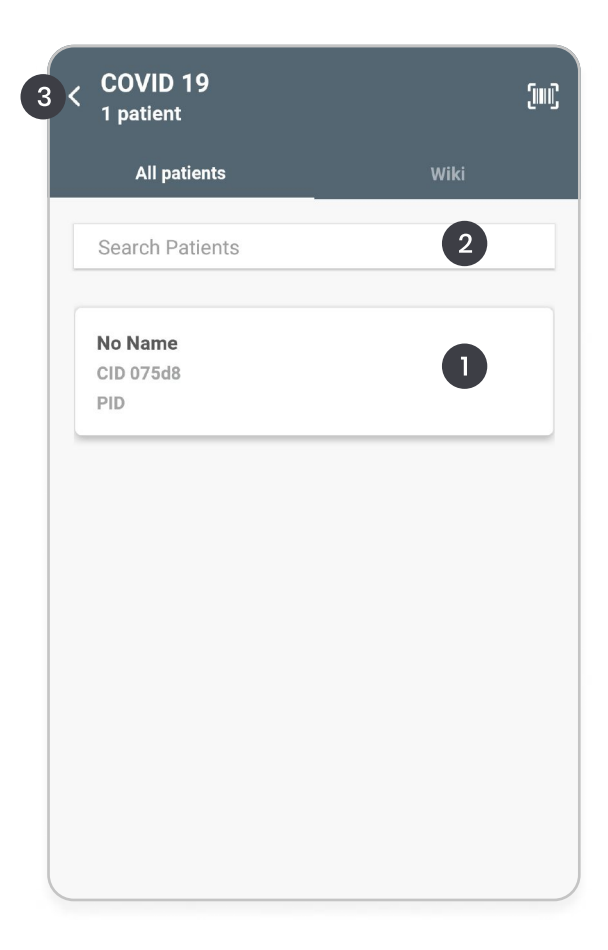

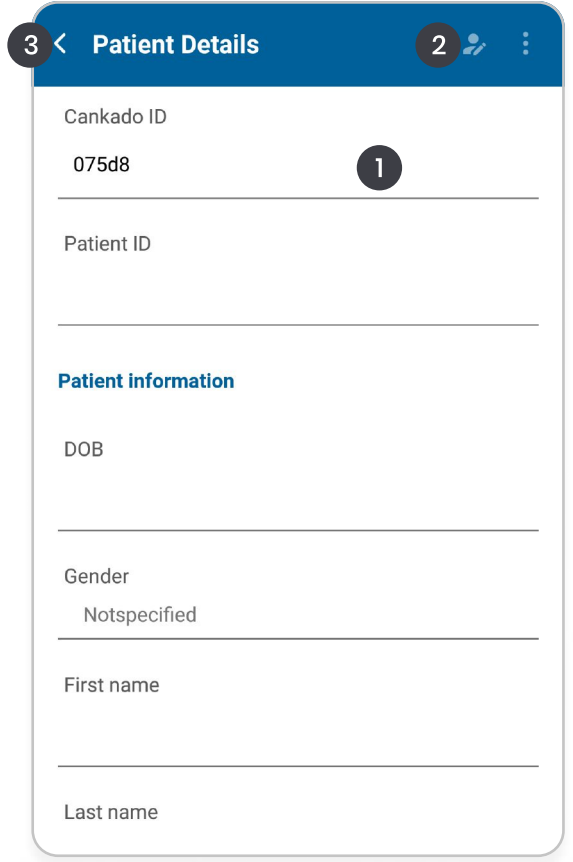

### View patient details

After selecting [1] Patient Details will open.

- 1) Here you can see patient's CID.
- 2) Click here to edit Patient Details.
- 3) Click here to go back to previous screen.

## Push notification

Whenever a patient documents values within orange or red zone for the first time you will get a push notification informing you about it.

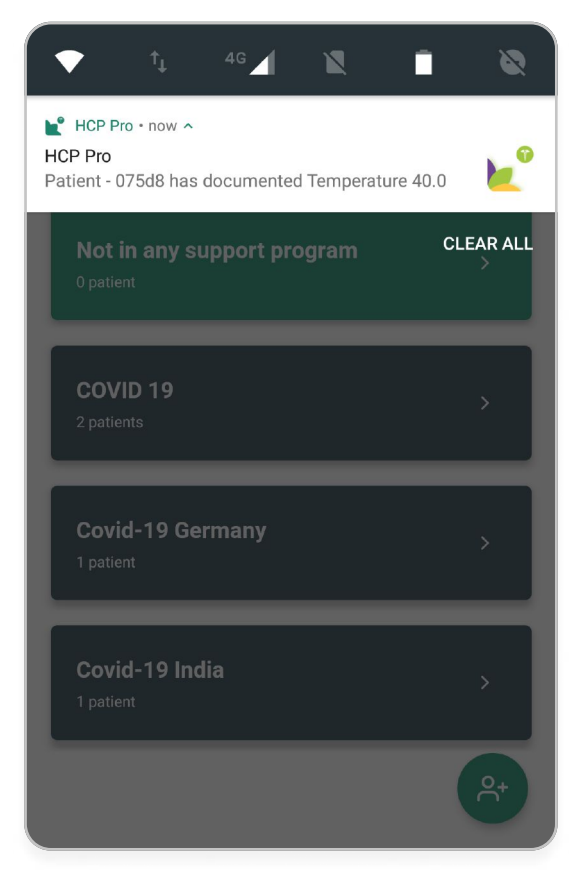

# How to connect to a patient

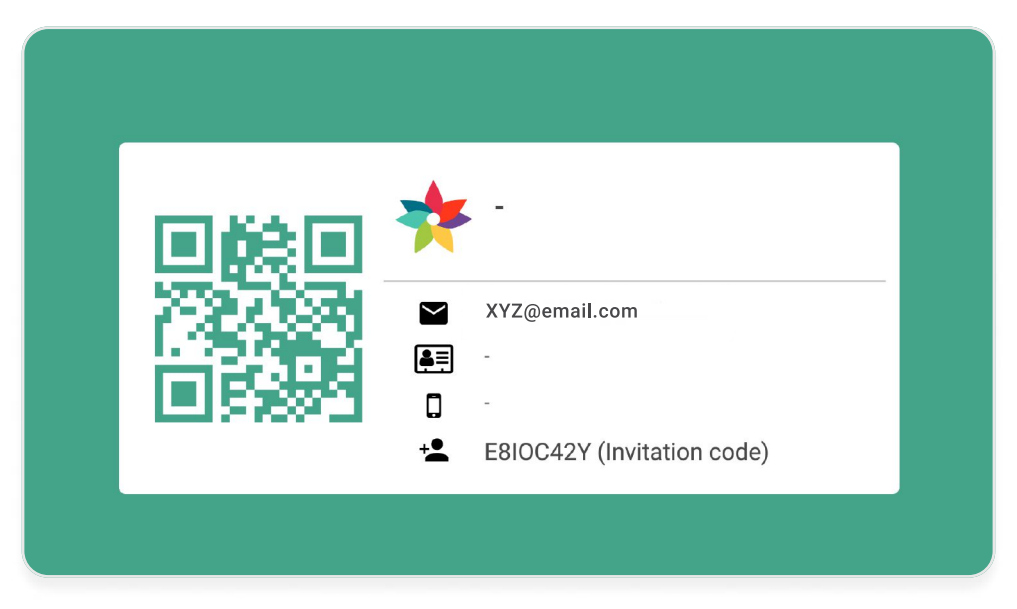

## Patient QR code

To connect to a patient you can scan the patients QR code with your own HCP Pro App. For information on how your patient can find this code see page 13 of our "Patient Instruction Manual".

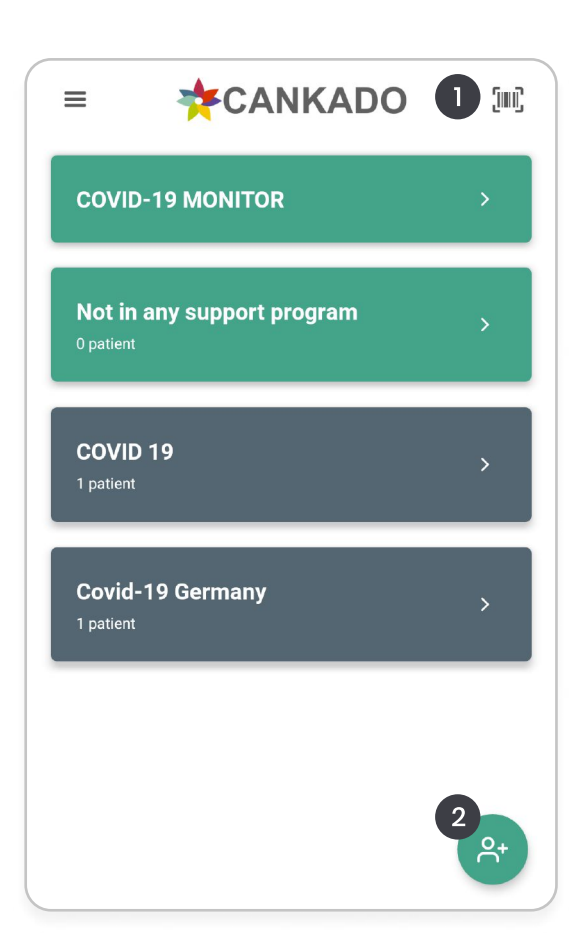

### Select QR code scanner from home

1. Click here to scan a QR code and connect with an existing patient.

2. Alternatively you can click here to add a new patient.

### Scan QR code

If you selected [1] in the previous step you can now scan the patient's QR code.

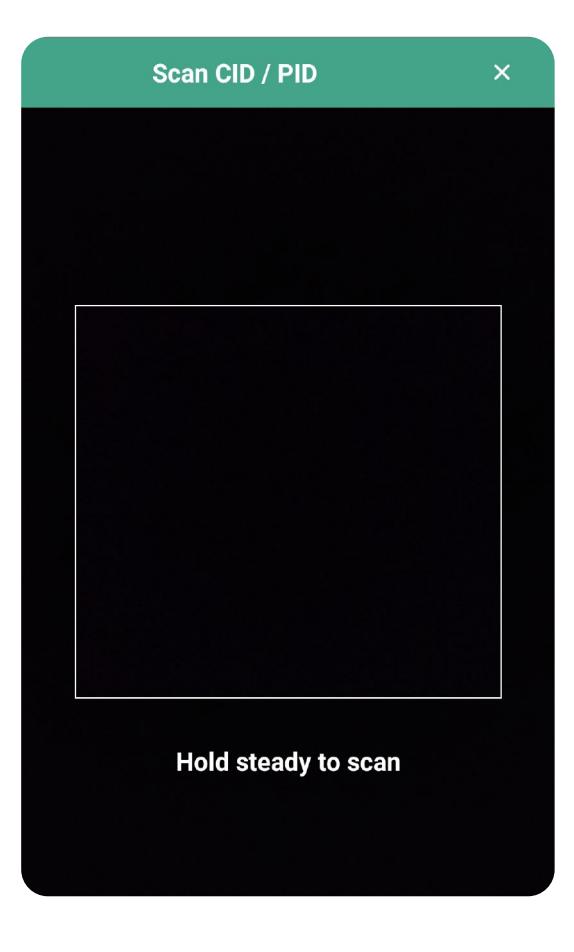

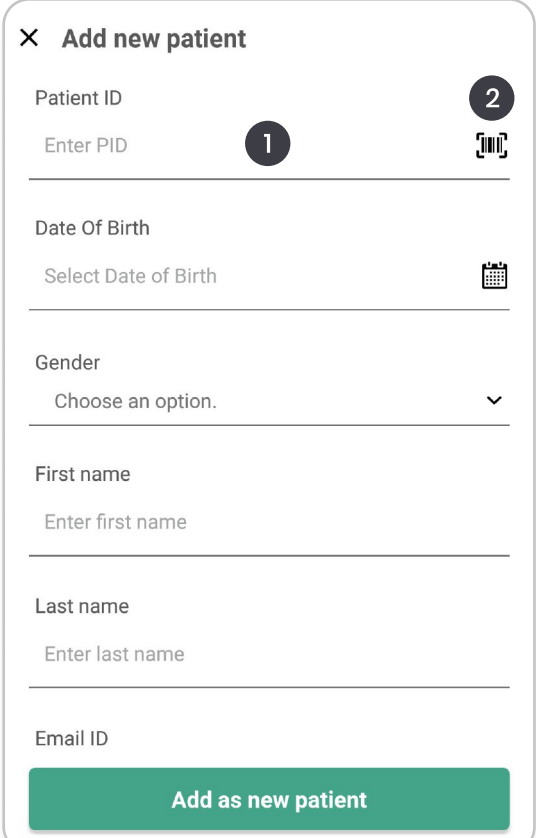

### Go to add new patient

If you selected [2] in the previous step you will see this view.

1) You can either add a completey new patient,

2) Or you can scan the QR code of an existing patient.

21. Powered by cankado | Instruction Manual for physician (HCP Pro APP)

## Scan QR code

You can now scan the patient's QR code.

# $\times$  Add new patient Patient ID  $\overline{\mathbf{u}}$ Enter PID  $\bullet$ Scan QR Code / Barcode  $\boldsymbol{\mathsf{x}}$ Email ID Add as new patient

22. Powered by cankado | Instruction Manual for physician (HCP Pro APP)

# How to register

## Visit https://cankado.com/

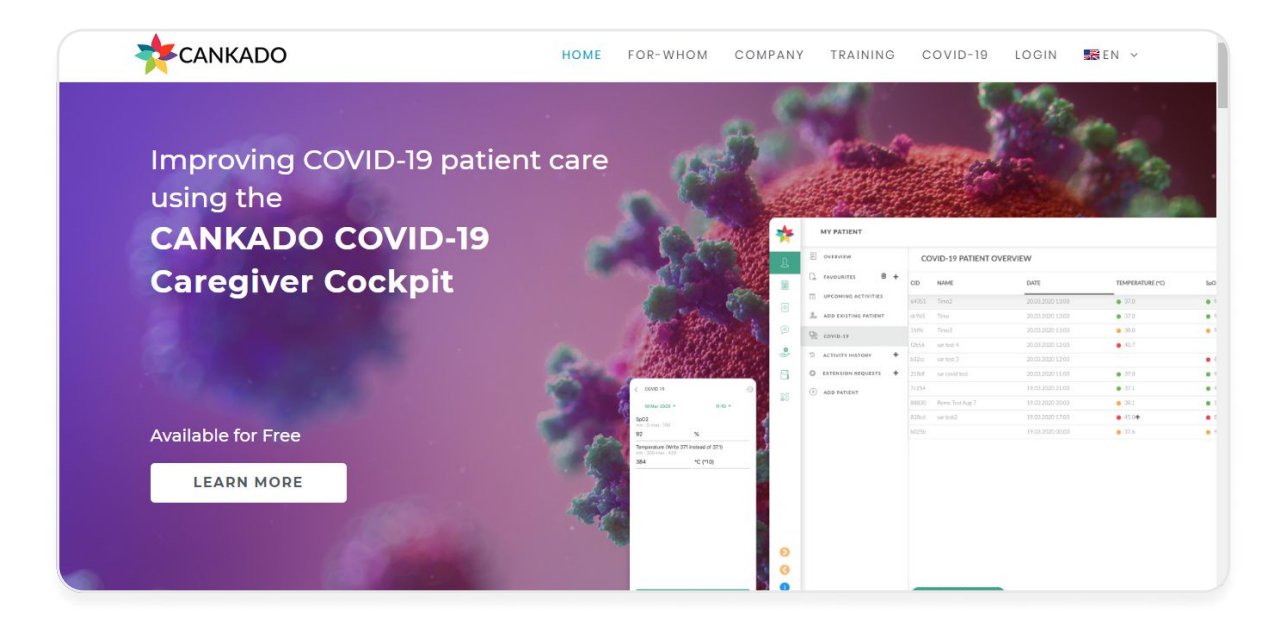

Go to cankado.com and follow the same steps shown in page [8].

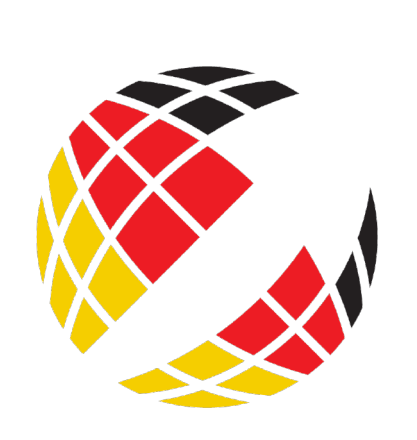

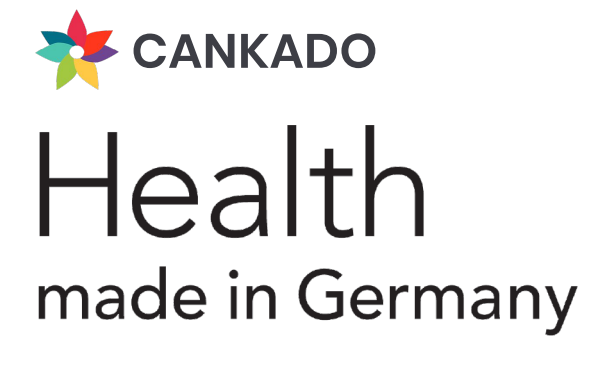

# Contact Us

+49 (0) 221 429 153 00 covid19@cankado.com

Eupener Str.165 50933 Cologne **Germany** 

Bahía Blanca 2390 Buenos Aires Argentina

Buenos Aires

**Cologne** 

## **OUR OFFICES**

### Trivandrum

**Technopark** Campus,Amstor Kerala 695582 India

## Indianapolis

Crosspoint Plaza One 10475 Crosspoint Blvd Indianapolis, IN 46256 USA

## Munich

Am Strassland 6 85551 Kirchheim b.M **Germany**